# Termineinteilung für Sonderarbeiten

# 1 EINLEITUNG

Die Einteilung von Sonderarbeiten (zB: Feuerbeschau, Dichtprüfungen, Messungen, etc.) wurde bisher über den Programmpunkt "Arbeitsplanung/Einteilung Sonderarbeiten" durchgeführt.

Alternativ dazu kann nun die Arbeitseinteilung solcher Sonderarbeiten auch sehr übersichtlich und einfach über die Bearbeitungsliste erfolgen. Im Gegensatz zur bisherigen Methode bietet die Bearbeitungsliste eine Fülle von zusätzlichen Filter- und Sortierfunktionen, die die Einteilung wesentlich erleichtern sollen. Außerdem ist hier auch eine bessere Zeitplanung möglich und die Serienbriefe dazu können direkt aus der Bearbeitungsliste gedruckt werden.

In dieser Anleitung soll Anhand von einigen konkreten Beispielen dokumentiert werden, wie mit der Bearbeitungsliste Termine für die Feuerbeschau vergeben werden können. Die "Feuerbeschau" wurde hier stellvertretend für alle möglichen Sonderarbeiten (Dichtprüfungen, … etc.) verwendet.

# 2 SCHRITT 1: LADEN DER GEWÜNSCHTEN OBJEKTE

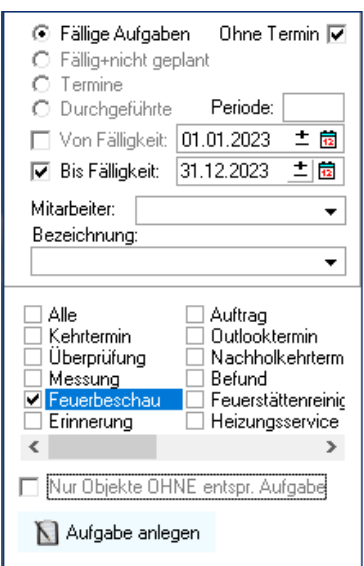

Grundsätzlich kann die Einteilung der Sonderarbeiten über jede beliebige Rubrik der Bearbeitungsliste erfolgen. Am sinnvollsten wird aber die Einteilung über die Rubrik "Aufgaben" sein, da hier bequem gefiltert werden kann, welche Objekte nun für die jeweilige Sonderarbeit "fällig", dh. zu planen, sind.

Dazu in das Register "Aufgaben" wechseln. Hier gibt es 4 grundlegend unterschiedliche Ansichten:

Fällige Aufgaben Fällig + nicht geplante Aufgaben Bereits einteilte Termine Bereits durchgeführte Termine

Für die Einteilung der neuen Kehrtermine werden in der Praxis nur die ersten beiden relevant sein.

## *Fällige Aufgaben:*

Hier werden alle Objekte aufgelistet, deren Fälligkeit im angegebenen Zeitraum liegt. Voraussetzung dafür ist, dass für die Objekte bereits eine entsprechende Aufgabe definiert ist. Ob die Aufgabe bereits einmal durchgeführt wurde ist dabei unerheblich.

## *Fällige + nicht geplante:*

Zusätzlich zu den "Fälligen Aufgaben" werden hier auch jene Objekte in die Liste aufgenommen, die noch **keine** jeweilige Aufgabe geplant haben. Voraussetzung dafür ist, dass nur eine Aufgabenart aktiviert ist (hier "Feuerbeschau").

Dh. man erhält eine Liste aller Objekte, deren Fälligkeit der Aufgabe im angegeben Zeitraum liegt **oder** die noch gar keine Fälligkeit definiert haben (weil beispielsweise die Feuerbeschau noch nie gemacht wurde)

#### *Termine:*

Alle Objekte mit bereits konkreten Terminen im angegebenen Zeitraum.

#### *Durchgeführte:*

Alle Objekte mit bereits durchgeführten Terminen im angegeben Zeitraum.

#### *Mit Termin / Ohne Termin*

Für die ersten beiden Varianten gibt es noch zusätzlich die Möglichkeit, jene Objekte aus der Liste auszuschließen, die bereits einen Termin für die angegebene Aufgabe geplant haben.

Praktische Anwendung: Wurde bereits ein Termin für die Feuerbeschau vergeben, so soll dieses Objekte nicht nochmal geplant werden und muss in der aktuellen Planung nicht mehr berücksichtig werden. Umgekehrt kann es aber auch sein, dass bereits vergebene Termine geändert werden sollen. Hier sind Objekte mit bereits vergebenen Terminen sehr wohl interessant.

#### *Von / Bis Fälligkeit*

Hier kann das Datum der Fälligkeit (oder bei Terminen der geplante Termin) eingegeben werden.

Hinweis: Bei der Eingabe der Fälligkeit ist eine "Von-Angabe" meiste nicht sehr sinnvoll! Das würde bedeuten, dass Objekte nur aufgelistet werden, deren Fälligkeit sich im angegeben Zeitraum befindet. Objekte, die schon "überfällig" wären, dh. deren Fälligkeit **vor** dem Von-Datum ist, wären hier nicht dabei. (Praktisch hier eigentlich kaum relevant)

#### *Nur Objekte OHNE entsprechende Aufgabe*

Hier werden dann Objekte aufgelistet, die **keine** entsprechende Aufgabe definiert haben.

Achtung: Wird hier ein Datum eingegeben, so sind (gemäß Definition) auch alle jene Objekte dabei, die zwar eine Aufgabe haben, diese allerdings **nicht** den angegebenen Kriterien (Bis-Datum) entspricht. Das Kästchen zu aktivieren macht praktisch eigentlich nur Sinn, wenn kein Datum gesetzt wurde!

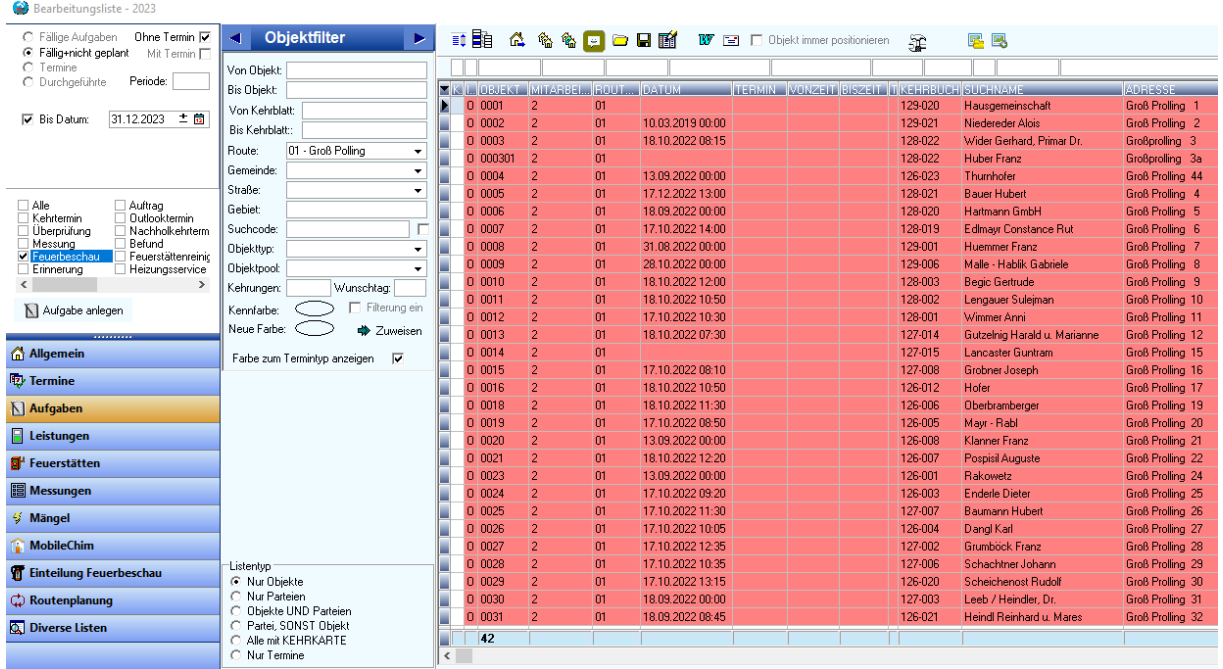

# 2.1 PRAKTISCHE ANWENDUNG – EINTEILUNG FEUERBESCHAU

Hier ein praktisches Anwendungsbeispiel zur Einteilung der Feuerbeschau in der

Route "01-Großpolling". Es werden alle Objekte aufgelistet, deren Feuerbeschau bis Ende des Jahres fällig ist. Zusätzlich werden Objekte, für die noch nie eine Feuerbeschau durchgeführt wurde (zB: 0001 und 000301) in die Liste mit aufgenommen.

Hinweis: Bei der Einstellung "Objekt immer positionieren" wird in der Objektverwaltung immer automatisch auf das Objekt gewechselt, dass gerade in der Bearbeitungsliste aktiv ist. Alternativ kann auch durch Doppelklick auf die Liste auf das gewünschte Objekt gewechselt werden.

### 2.1.1 Einstellung der relevanten Tabellenspalten

Die Tabellenspalten sind für die jeweilige Rubrik optimiert, können aber je nach Bedarf verschoben werden. Dazu einfach mit der Maus den Spaltentitel an die gewünschte Position verschieben. Auch die Spaltengröße kann verändert werden.

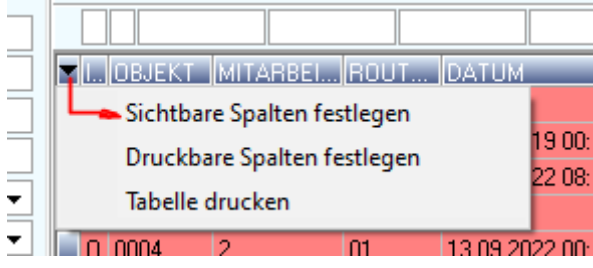

Nicht erforderliche Spalten können über die Tabelleneinstellungen (siehe Abbildung) ausgeblendet werden.

Es ist sinnvoll einmalig jene Spalten einzustellen, die für die Einteilung erforderlich sind.

Die Einstellungen können über das Symbol gespeichert werden. Dabei bitte den vorgeschlagenene Namen **nicht** ändern, dann werden die Einstellungen das nächste Mal automatisch wieder geladen.

#### *Unterschied Datum / Termin*

Unter Datum wird die Fälligkeit, bei Termin der tatsächlich eingeteilte Termin angezeigt.

# 3 SCHRITT 2: ZUWEISUNG DER TERMINE

Zur Einteilung der Feuerbeschau muss das "Bearbeitungsfenster" geöffnet werden. Dort auf den Karteireiter "Sondertermine" wechseln und die einzuteilenden Parameter dort eingeben.

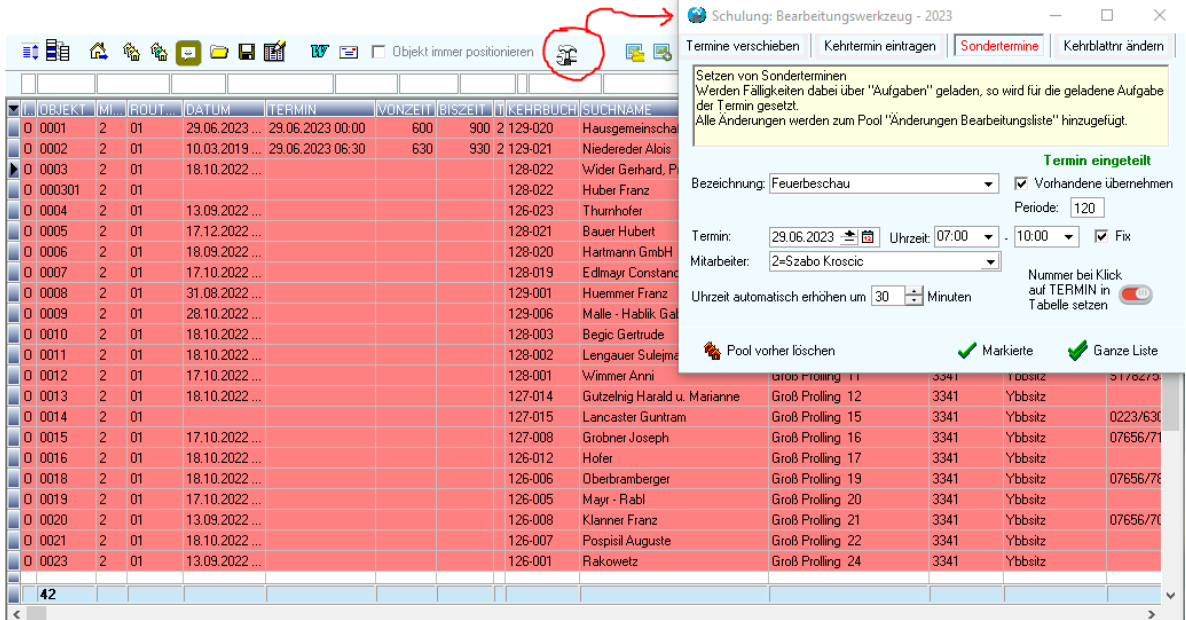

# 3.1 PARAMETER DER TERMINEINTEILUNG

#### *Bezeichnung*

Der Text der Sonderaufgabe (hier "Feuerbeschau").

#### *Vorhandene Übernehmen*

Wenn das aktiviert ist, wird die oben eingegebene Bezeichnung nur herangezogen, wenn noch keine Bezeichnung für den Termin vorhanden ist.

#### *Termintyp (im Bild nicht sichtbar)*

Der Termintyp der einzuteilenden Arbeit. Bei der Einteilung nach Aufgaben, bzw. Terminen wird der Termintyp durch die geladene Liste vorgegeben. Hier ist die Angabe des Termintyps nicht mehr erforderlich, da es ohnehin aus der Liste hervorgeht, welcher Termintyp geplant werden soll.

#### *Periode*

Die nächste Fälligkeit der Aufgabe in Monaten (zB: 120 bedeutet, dass **nach** der Durchführung der Feuerbeschau die nächste Feuerbeschau in 10 Jahren fällig wird.)

#### *Termin mit Uhrzeit*

Datum und wenn erforderlich die Uhrzeit des einzuteilenden Termins.

#### *Fix*

Bei der Uhrzeit handelt es sich hier um einen Fixtermin.

Hinweis - Unterscheidung zwischen "Fixterminen" und "Unverbindlichen Terminen":

Für Fix, bzw. unverbindliche Termine kann eine andere Art und Weise, bzw. ein anderer Ankündigungstext verwendet werden. Gedacht waren "Fixtermine" für verbindlich vereinbarte Termine, bei denen die Uhrzeit einzuhalten ist, während "unverbindliche Termine" eher eine "Wunschangabe" der Uhrzeit darstellen. Hinsichtlich der Anzeige werden die Uhrzeiten bei Fixterminen direkt neben dem Datum (hier: 0002) und bei Wunschterminen **nur** in den Feldern VonZeit und BisZeit angezeigt (hier Objekt 0001)

#### *Automatische Erhöhung um*

Hier kann die Dauer der Feuerbeschau eingestellt werden. Nach jeder Terminzuordnung wird die Uhrzeit des nächsten Termin um so viele Minuten erhöht.

# 3.2 FUNKTIONEN DER TERMINEINTEILUNG

### *Pool vorher löschen*

Alle eingeteilten Objekte werden in ein Objektpool "Änderungen Bearbeitungsliste" zur eventuellen weiteren Bearbeitung gespeichert. Soll dieses Objektpool vorher gelöscht werden, so muss dieser Button einmal angeklickt werden.

Die geänderten (oder hier neu eingetragenen) Termine sind dann danach vollständig in dem Objektpool verfügbar. Das Objektpool kann zB: dann für Serienbriefe verwendet werden.

#### *Markierte*

Über diesen Button werden alle in der Bearbeitungsliste markierten Objekte (oder das aktuelle Objekt, falls keine markiert sind) eingeteilt. Nach der Einteilung werden die Uhrzeiten um den angegebenen Minutenbetrag erhöht.

Achtung: Sind mehrere Objekte in der Liste markiert, werden **alle Objekte mit der gleichen** Uhrzeit eingetragen. Erst danach werden die Uhrzeiten erhöht.

Verwendung beispielsweise zur Einteilung "die ersten 5 Objekte am Vormittag, die nächsten dann am Nachmittag"

#### *Ganze Liste*

Hier werden alle aktuell angezeigten Objekte der Bearbeitungsliste mit den gleichen Parametern eingeteilt.

#### *Bei Klick auf Termin setzen*

Diese Funktion kann aktiviert werden, indem nebenstehende Schalter auf grün umgestellt wird. Danach genügt es, einfach auf die Terminspalte in der Bearbeitungsliste zu klicken, um den Termin für das Objekt einzuteilen.

Diese Vorgangsweise ist dann besonders praktisch, wenn die Termine, bzw. die Uhrzeiten in unbestimmter Reihenfolge gesetzt werden sollen. (zB: Termine werden nach telefonischer Übereinkunft manuell gesetzt)

#### Wichtig: Nach der Einteilung Speichern mit [F2] nicht vergessen!

Nach dem Speichern kann es sein – je nach Filtereinstellungen – dass die Objekte nicht mehr in der Bearbeitungsliste sichtbar sind, da sich unter Umständen ja die Filterkriterien verändert haben. Zum Beispiel haben die Objekte ja nun einen eingeteilten Termin, dh. ist das Kästchen "Ohne Termin" aktiviert, so werden ja nur Objekte **ohne** Termin angezeigt.

# 3.3 BESONDERHEITEN BEI DER EINTEILUNG DER SONDERARBEITEN

Wie bereits erwähnt, hängt die Funktion der Einteilung auch ganz wesentlich von der zuvor geladenen Bearbeitungsliste ab. Während beim Laden von bestimmten Aufgaben (bzw. Fälligkeiten) der Termintyp klar ist und nicht extra eingegeben werden muss, ist beim Laden nach anderen Kriterien der Termintyp verpflichtend zu setzen.

Werden bei der Bearbeitungsliste bereits einteilte Sonderarbeiten geladen, so werden diese Termine bei der Einteilung **verschoben**, sofern sie noch nicht durchgeführt wurden. Für bereits durchgeführte Termine wird ein neuer Termin angelegt.

Die Einteilung von Sonderarbeiten sollte aber in der Regel eher nach Fälligkeiten (dh. Aufgaben) und nicht anhand bereits eingeteilter Termine erfolgen.

# 4 SCHRITT 3: SERIENBRIEF ERSTELLEN

## 4.1 EINSTELLUNGEN FÜR DIE ZEITANGABEN

Als Vorbereitung für den Serienbrief sollte das Zeitformat für das gewählte Datenbankfeld "Zeitraum" eingestellt werden. Dieses DB-Feld stellt sowohl einen Fix-Termin als auch einen Von-Bis-Termin korrekt dar. Dadurch kann man den gleichen Serienbrief für unterschiedliche Zeitangaben verwenden. Die Einstellungen dafür erfolgt unter den "Extras/Optionen/Druckoptionen"

#### **Zeitformat Fixzeit**":

Wird verwendet für "Fixtermine" (mit fixer Uhrzeit) *Beispiel: um VonZeit – BisZeit*

#### **Zeitformat Wunschzeit:**

Wird verwendet für Von-Bis-Zeitangaben *Beispiel: ca. zwischen VonZeit und BisZeit*

Dabei werden die Angaben "VonZeit" und "BisZeit" durch die tatsächliche Uhrzeit ersetzt.

#### **Besonderheit** "Uhrzeiten runden"

Bei der Angabe "Runden(2,30)" wird nur die VonZeit für die Uhrzeitangabe herangezogen. Dabei gibt die erste Zahl den Zeitraum in Stunden an, der angedruckt wird. Die zweite Zahl wird in Minuten von der Uhrzeit subtrahiert. Das Ergebnis wird dann auf ganze Stunden abgerundet. Folgende Tabelle veranschaulicht die Ergebnisse:

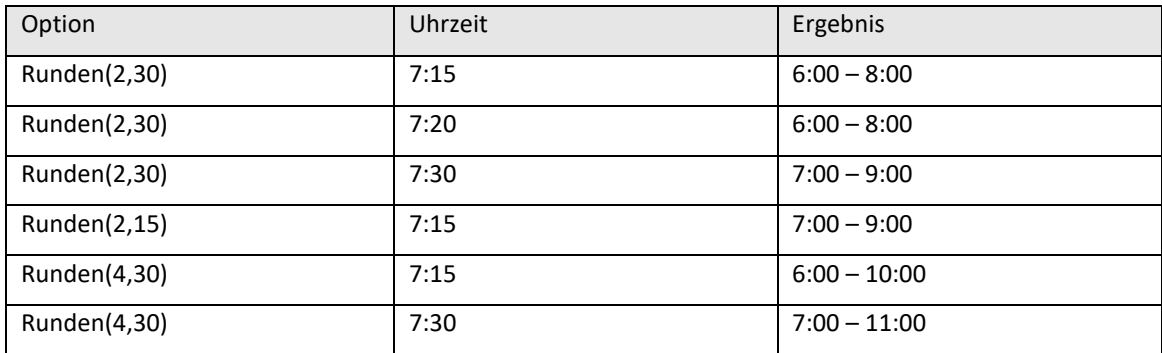

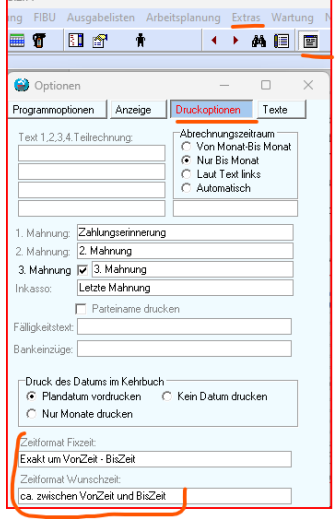

# 4.2 SERIENBRIEF ERSTELLEN

Sind die eingeteilten Objekte noch in der Bearbeitungsliste sichtbar, kann dafür gleich der Serienbrief erstellt werden. Alternativ können die Objekte aber auch über die Rubrik "Termine" geladen werden.

Über die Serienbrieffunktion ("Word-Symbol") der Bearbeitungsliste kann der Serienbrief gestartet werden.

Dazu zuerst unter "1) Vorlage auswählen" den gewünschten Serienbrief auswählen.

Die Funktion "2) Datei kopieren" wird nur benötigt, wenn man aus dem geladenen Serienbrief eine neue Version erstellen möchte.

Über "**2) Brief bearbeiten**" wird der Serienbrief schließlich geöffnet und mit den Objekten der Liste geladen.

Ein Serienbrief enthält neben den normalen Texten sogenannte Serienbrief-Datenfelder.

Wichtig für die Terminerstellung sind die Felder **DatumLang** und **Zeitraum**.

**DatumLang** enthält eine Textversion des Datums, während **Zeitraum** die entsprechend den Optionen eingestellten Von-Bis-Text für die Uhrzeit beinhaltet.

Über die Funktion Sendungen > Vorschau Ergebnisse kann jeder einzelne Brief eingesehen werden.

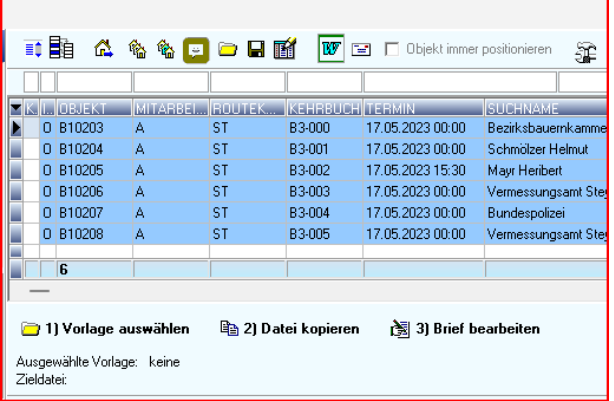

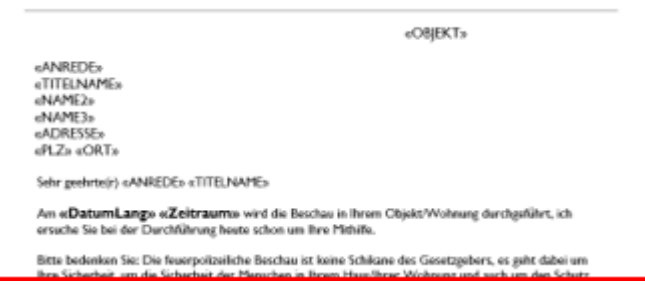